マルチメディア ユーザー ガイド

© Copyright 2007 Hewlett-Packard Development Company, L.P.

Windows は米国 Microsoft Corporation の米 国およびその他の国における登録商標です。

本書の内容は、将来予告なしに変更される ことがあります。HP 製品およびサービスに 関する保証は、当該製品およびサービスに 付属の保証規定に明示的に記載されている ものに限られます。本書のいかなる内容 も、当該保証に新たに保証を追加するもの ではありません。本書に記載されている製 品情報は、日本国内で販売されていないも のも含まれている場合があります。本書の 内容につきましては万全を期しております が、本書の技術的あるいは校正上の誤り、 省略に対して責任を負いかねますのでご了 承ください。

初版:2007 年 7 月

製品番号:440776-291

### このガイドについて

このユーザ ガイドでは、ほとんどのモデルに共通の機能について説明します。一部の機能は、お使い のコンピュータで対応していない場合もあります。

# 目次

### 1 マルチメディア ハードウェアの使用

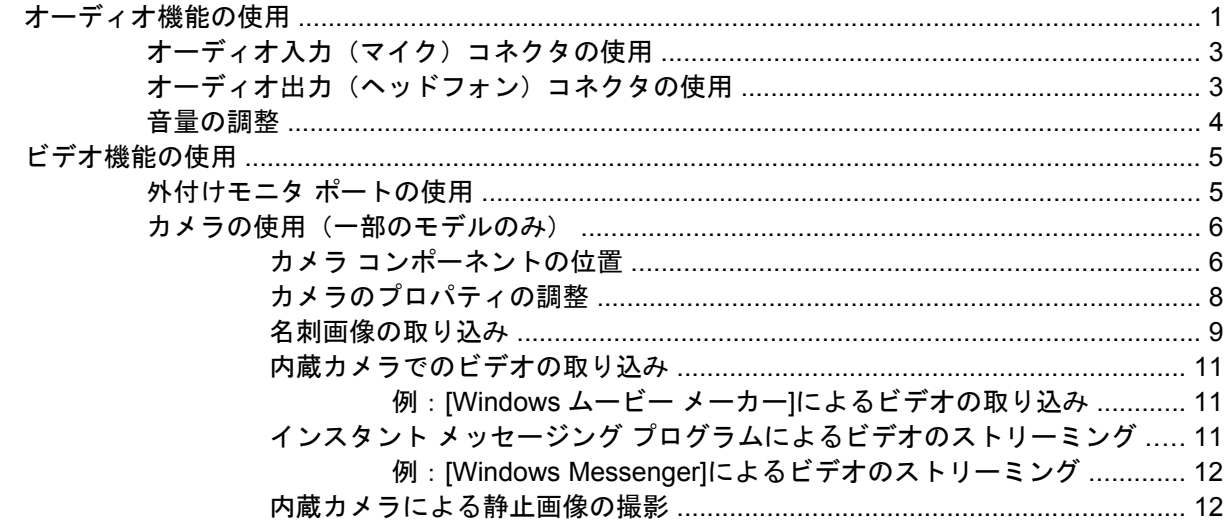

### 2 マルチメディア ソフトウェアの操作

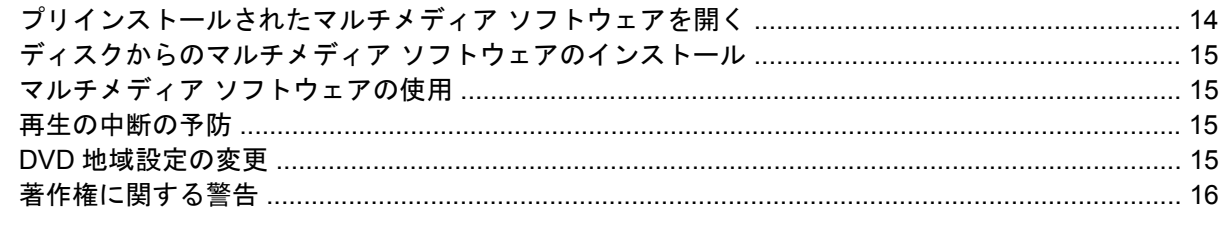

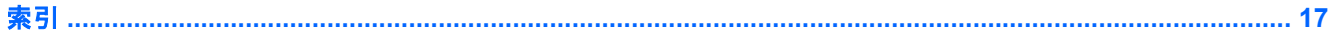

# <span id="page-6-0"></span>**1** マルチメディア ハードウェアの使用

## オーディオ機能の使用

次の図と表で、お買い上げのコンピュータのオーディオ機能について説明します。

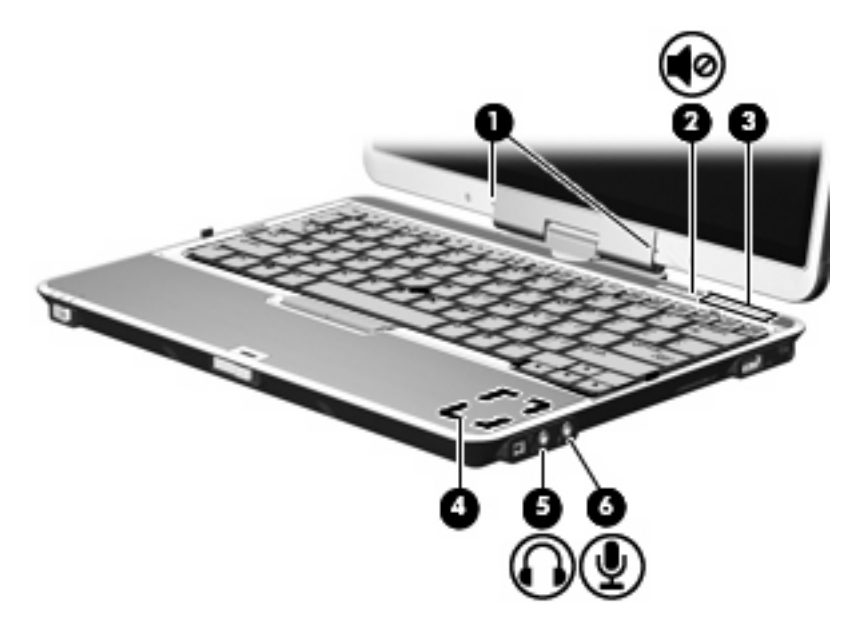

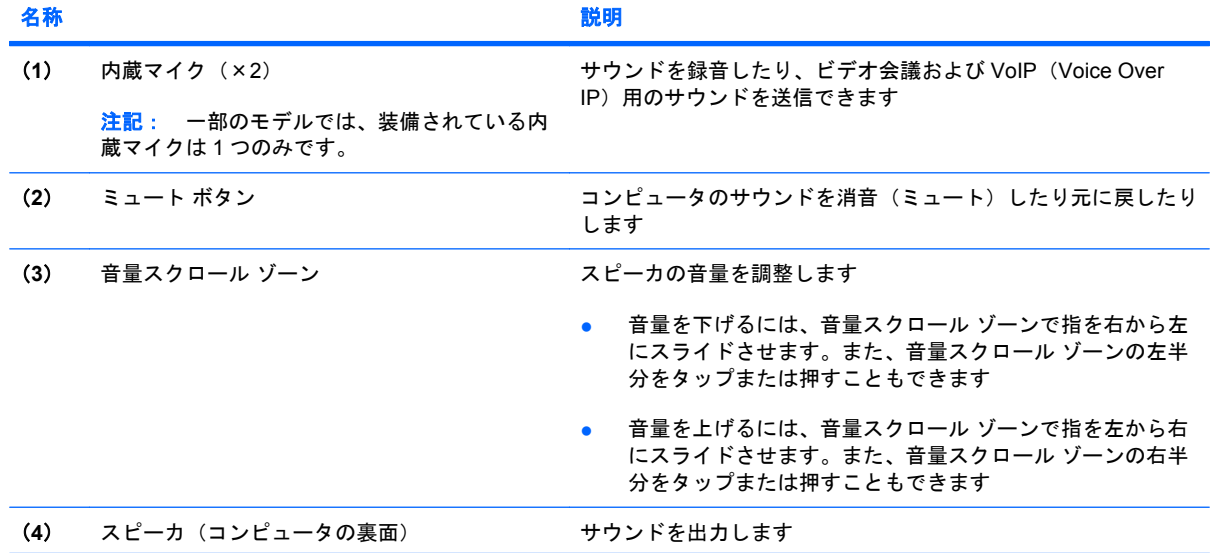

<span id="page-7-0"></span>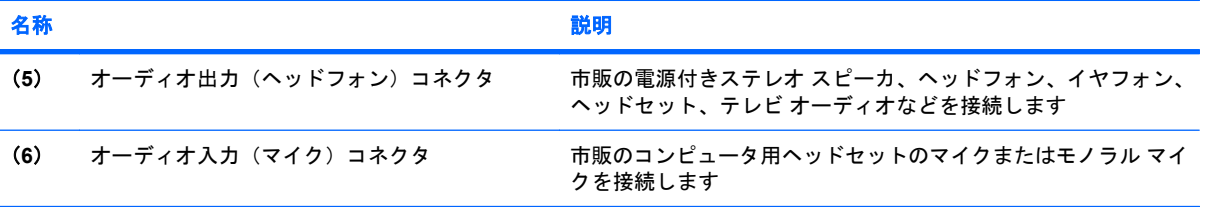

### <span id="page-8-0"></span>オーディオ入力(マイク)コネクタの使用

コンピュータには、ステレオ アレイまたはモノラル マイクをサポートするステレオ(デュアル チャ ネル)のマイク コネクタが装備されています。マイクを接続して録音ソフトウェアを使用すると、ス テレオ録音が可能になります。

マイクをマイク コネクタに接続する場合、3.5 mm プラグのマイクを使用してください。

### オーディオ出力(ヘッドフォン)コネクタの使用

- 警告! 突然大きな音が出て耳を痛めることがないように、音量の調整を行ってからヘッドフォン、 イヤフォン、またはヘッドセットを使用してください。
- △ 注意: 外付け機器の損傷を防ぐため、モノラル チャネル コネクタをヘッドフォン コネクタに差し 込まないでください。

ヘッドフォンの接続に加え、ヘッドフォン コネクタは外部電源付きスピーカやステレオ システムな どのオーディオ デバイスのオーディオ入力機能の接続にも使われます。

ヘッドフォン コネクタへの接続には 3.5 mm のステレオ プラグ以外は使用しないでください。

ヘッドフォン コネクタに機器を接続すると、スピーカは無効になります。

### <span id="page-9-0"></span>音量の調整

音量の調整には、以下のどれかを使用します。

- コンピュータ本体の音量ボタン:
	- 消音(ミュート)したり音量を元に戻したりするには、ミュート ボタン(**1**)を押しま す。
	- 音量を下げるには、音量スクロール ゾーン(**2**)で指を右から左にスライドさせます。ま た、音量スクロール ゾーンの左半分をタップまたは押すこともできます。
	- 音量を上げるには、音量スクロール ゾーン(**3**)で指を左から右にスライドさせます。ま た、音量スクロール ゾーンの右半分をタップまたは押すこともできます。

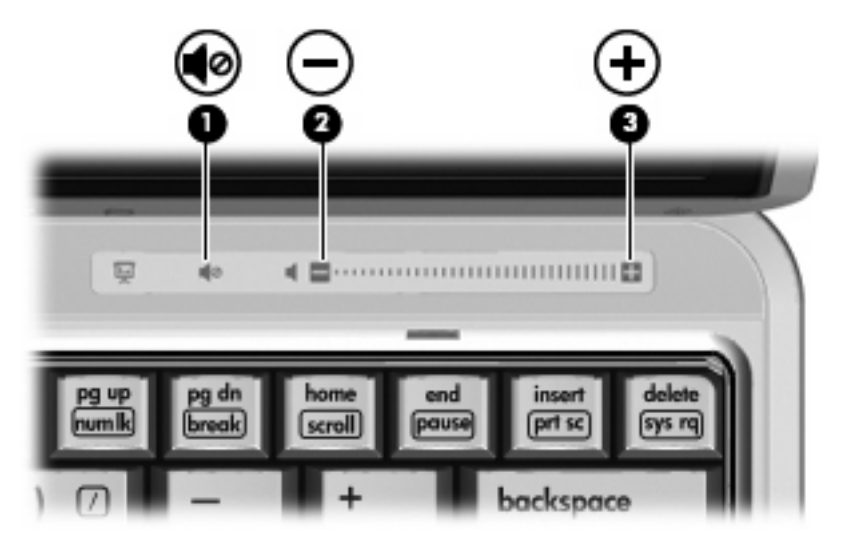

- Windows®の[ボリューム コントロール]:
	- **a.** タスクバーの右端にある通知領域の**[**音量**]**アイコンをクリックします。
	- **b.** スライダを上下に動かして、音量を上げたり下げたりします。**[**ミュート**]**チェック ボックス にチェックを入れて、音量を消音します。

–または–

- **a.** 通知領域の**[**音量**]**アイコンをダブルクリックします。
- **b. [**ボリューム コントロール**]**列で音量スライダを上下に動かして、音量を上げたり下げたりし ます。バランスの調整やミュートを行うこともできます。

[音量]アイコンが通知領域に表示されない場合は、以下の手順に従って表示します。

- **a. [**スタート**]**→**[**コントロール パネル**]**→**[**サウンド、音声、およびオーディオ デバイス**]**→**[**サウ ンドとオーディオ デバイス**]**→**[**音量**]**タブの順に選択します。
- **b. [**タスクバーに音量アイコンを配置する**]**チェック ボックスにチェックを入れます。
- **c. [**適用**]**をクリックします。
- プログラムの音量調整機能 :

プログラムによっては、音量調整機能を持つものもあります。

4 第 1 章 マルチメディア ハードウェアの使用

## <span id="page-10-0"></span>ビデオ機能の使用

### 外付けモニタ ポートの使用

外付けモニタ ポートは、外付けモニタやプロジェクタなどの外付けディスプレイ デバイスをコンピ ュータに接続するためのポートです。

▲ ディスプレイ デバイスを接続するには、デバイス ケーブルを外付けモニタ ポートに接続しま す。

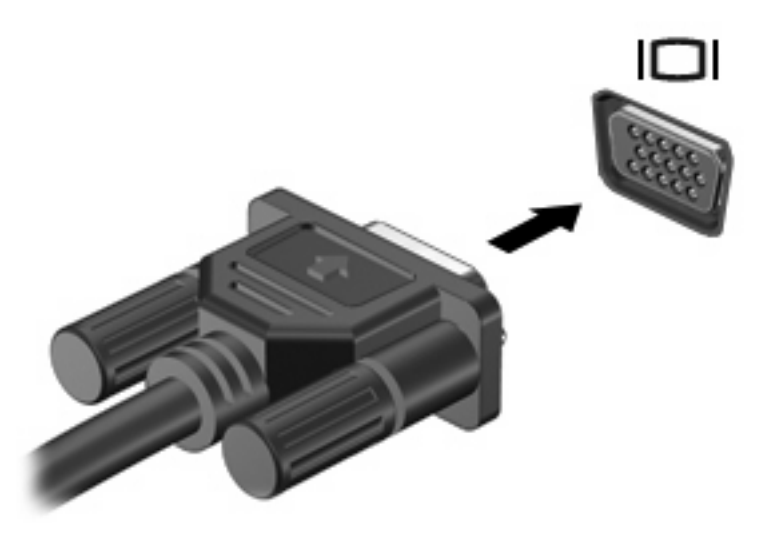

注記: 正しく接続された外付けディスプレイ デバイスに画像が表示されない場合は、fn + f4 キー を押して画像をデバイスに転送します。fn + f4 キーを繰り返し押すと、表示画面がコンピュータ本体 のディスプレイと外付けディスプレイ デバイスとの間で切り替わります。

### <span id="page-11-0"></span>カメラの使用(一部のモデルのみ)

一部のコンピュータ モデルには、ディスプレイの上部にカメラが内蔵されています。さまざまなソフ トウェアと共にこのカメラを使用すると、以下のような機能を使用できます。

- ビデオのキャプチャ
- インスタント メッセージ ソフトウェアを使用したビデオのストリーミング
- 静止画像の撮影
- 注記: 内蔵カメラに対応するソフトウェアの使用方法については、そのソフトウェアのヘルプを参 照してください。

パフォーマンスを最適にするために、内蔵カメラを使用するときには次のガイドラインに従ってくだ さい。

- ビデオ チャットを行う前に、インスタント メッセージ プログラムが最新のバージョンであるこ とを確認してください。
- 一部のネットワーク ファイアウォール間では、内蔵カメラが正しく動作しないことがありま す。他の LAN またはネットワーク ファイアウォール外の人との間でビデオの表示や送信に問題 がある場合は、インターネット サービス プロバイダに問い合わせてください。
- できる限り、カメラの背後の画面領域の外に明るい光源を置いてください。

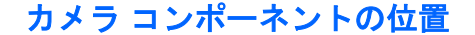

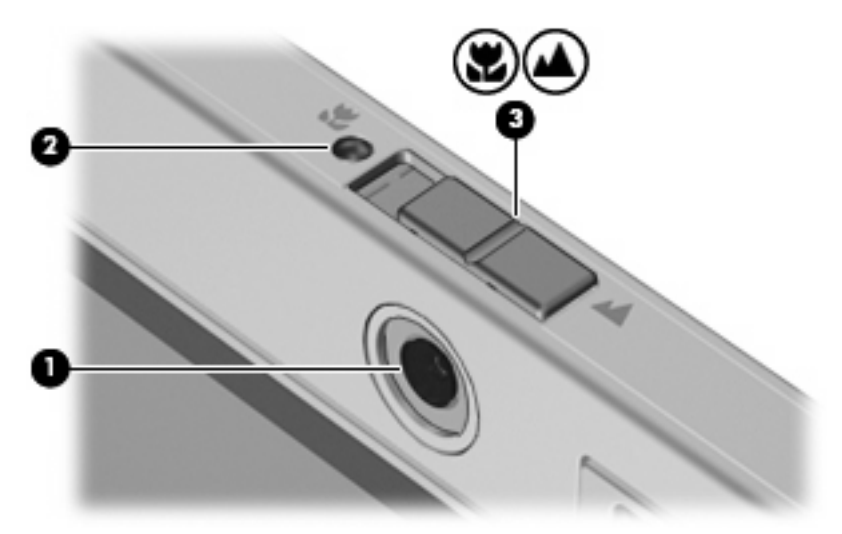

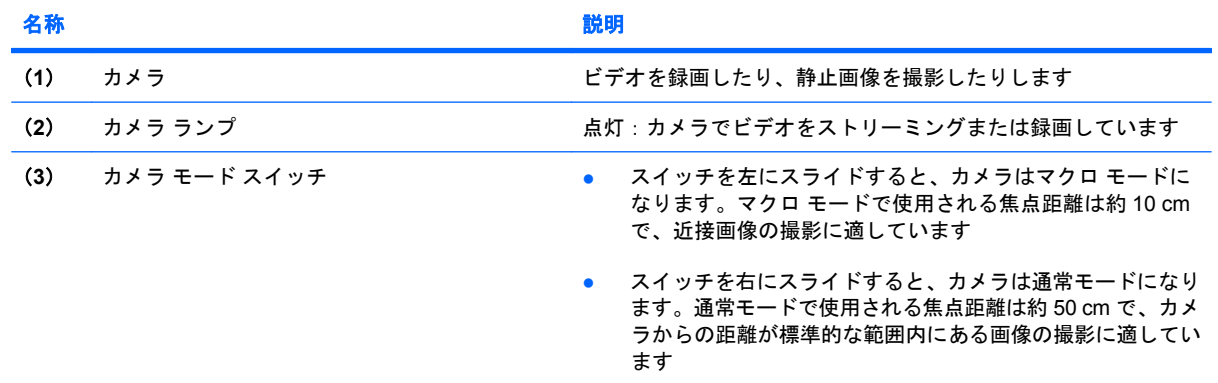

### <span id="page-13-0"></span>カメラのプロパティの調整

以下のようなカメラのプロパティを調整できます。

- [輝度]:画像に組み込まれる光の量を制御します。輝度の設定が高いほど画像が明るくなり、低 いほど暗くなります。
- [コントラスト]:画像の明るい領域と暗い領域の差を制御します。コントラスト設定が高いほど 画像を強めます。低くなると元の情報のダイナミック レンジの大部分が保持されますが、画像 は平らになります。
- [色相]:ある色を他の色と区別する色の印象を制御します(色を、赤、緑、青などとするもの)。 色相は色彩とは異なります。色彩とは色相の強度を測定したものです。
- [色彩]:最終的な画像の色の強度を制御します。色彩の設定を高くするほど力強い画像になり、 低くするほど繊細な画像になります。
- [シャープネス]:画像の端の定義を制御します。シャープネスの設定を高くするほどはっきりし た画像になり、低くするほどソフトな画像になります。
- [ガンマ]:画像の中レベル グレーまたは中間調に影響を与えるコントラストを制御します。画像 のガンマを調整すると、シャドーとハイライトを大幅に変更しないで中範囲のグレー トーンの 輝度の値を変更できます。ガンマ設定が低いほどグレーは黒のようになり、暗い色はさらに暗く なります。

[プロパティ]ダイアログ ボックスは、内蔵カメラを使用するさまざまなプログラムから、通常は構 成、設定、またはプロパティ メニューを使用して表示できます。

### <span id="page-14-0"></span>名刺画像の取り込み

カメラと Presto! BizCard プログラムを組み合わせて使用すると、名刺画像を取り込んで、Microsoft Outlook 連絡先などの各種のアドレス帳ソフトウェアにそのテキストをエクスポートできます。

名刺画像を取り込むには、以下の手順で操作します。

**1.** カメラ モード スイッチを左にスライドし、カメラをマクロ モードにします。

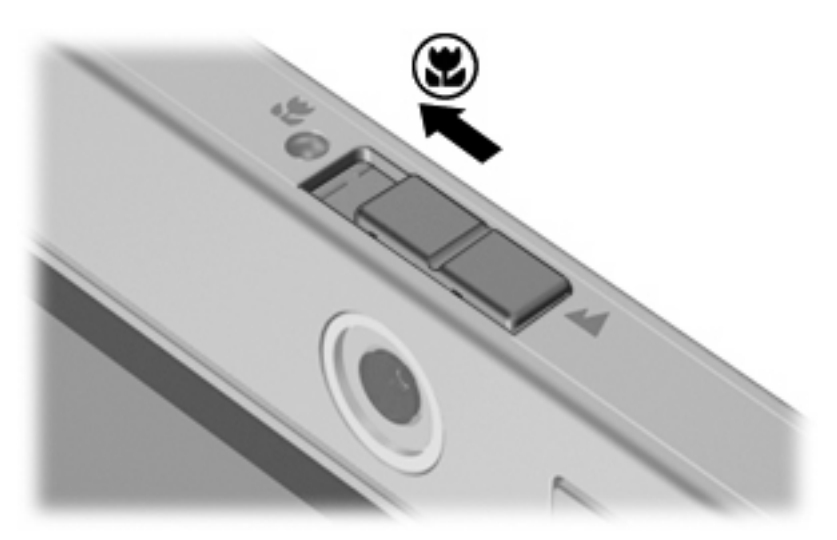

- **2. [**スタート**]**→**[**すべてのプログラム**]**→**[NewSoft]**→**[Presto! BizCard]**→**[Presto! BizCard]**の順に 選択して、Presto! BizCard を起動します。
- **3. 1 枚の名刺の画像を取り込むには、[File] (ファイル)→[Snap One Card and Recognize] (1 枚** のカードの画像を取り込んで認識)の順に選択します。

–または–

複数の名刺の画像を取り込むには、**[File]**→**[Snap Cards and Recognize]**(複数のカードの画像 を取り込んで認識)の順に選択します。

**[Preview]** (プレビュー) ウィンドウが開きます。

**4.** ディスプレイを、カメラ ランプ(**2**)の点滅が停止してサウンドが聞こえるまでゆっくりと傾け ます(**1**)。

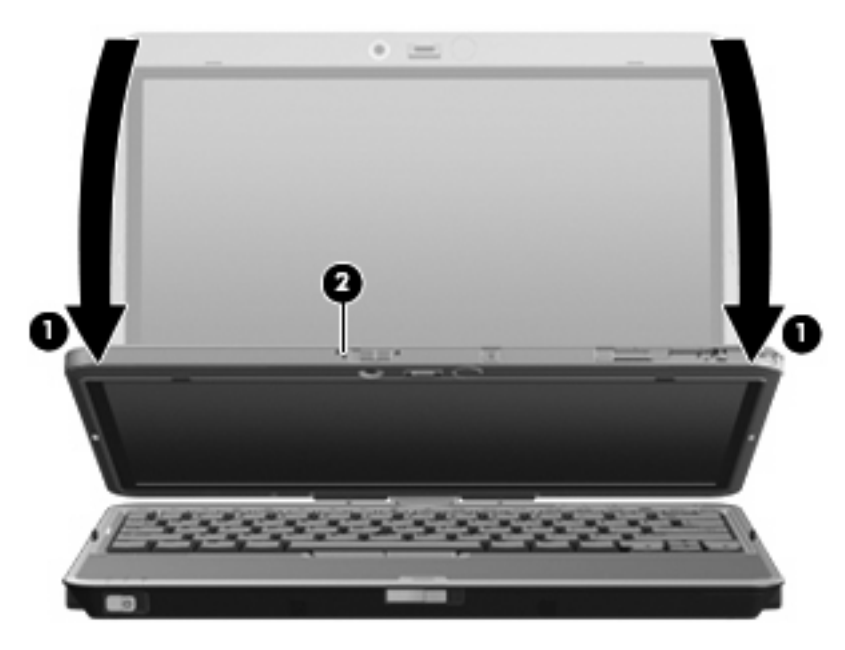

これで、カメラの焦点が合った状態になります。

- **5.** コンピュータの前面にある名刺スロットに名刺を挿入し(**1**)、名刺を右方向に動かして(**2**)カ メラの位置に合わせます。
- 注記: 名刺の下端にある文字がスロットの影になっていないことを確認します。どうしても文 字がスロットの影になってしまう場合は、名刺を 180 度回転させてください。

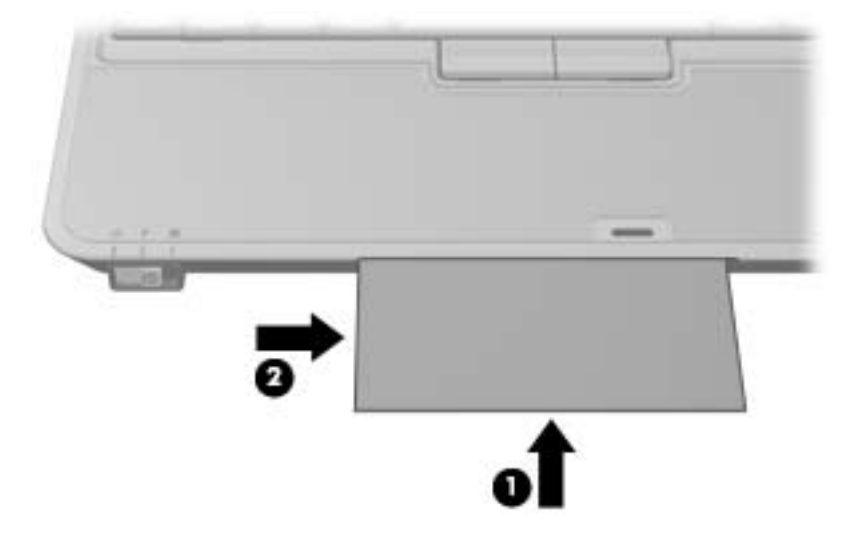

カメラが名刺の画像を取り込むと、カメラ ランプは消灯します。

**6.** 複数の名刺の画像を取り込んでいる場合は、撮影済みの名刺を取り出し、別の名刺を挿入しま す。カードに焦点が合うと、カメラ ランプが点灯します。カメラが名刺の画像を取り込むと、 カメラ ランプは消灯します。

この手順を、残りの名刺に対して繰り返します。

10 第 1 章 マルチメディア ハードウェアの使用

- <span id="page-16-0"></span>**7.** 1 枚以上の名刺の画像取り込みが完了したら、スロットから名刺を取り出してディスプレイを元 の位置まで立ち上げ、カメラ モード スイッチを通常モードに戻します。
- **8.** Presto! BizCard によって取り込まれたデータを表示して、すべてのデータが取り込まれたことを 確認します。

Presto! BizCard について詳しくは、ソフトウェアのヘルプを参照してください。

#### 内蔵カメラでのビデオの取り込み

内蔵カメラでビデオを取り込み、後で再生することができます。

注記: ビデオを取り込む前に、カメラ モード スイッチが通常モードとマクロ モードのどちらか必 要なモードになっていることを確認してください。

#### 例:**[Windows** ムービー メーカー**]**によるビデオの取り込み

以下の例は、デモンストレーションだけを目的として掲載しています。ここで説明しているビデオ キ ャプチャ プログラムは、お使いのコンピュータにインストールされていない場合があります。

- **1. [**スタート**]**→**[**すべてのプログラム**]**→**[**アクセサリ**]**→**[Windows** ムービー メーカー**]**の順に選択し ます。
- **2. [**ビデオ デバイスからの取り込み**]**をクリックします。[ビデオの取り込みウィザード]が起動しま す。
- **3.** 利用可能なデバイスの一覧から内蔵カメラを選択します。
- **4.** マイクおよびカメラの設定を確認し、必要に応じて調整します。
- **5. [**次へ**]**をクリックします。
- **6.** ビデオ ファイルを保存するファイル名とパスを選択し、**[**次へ**]**をクリックします。
- **7.** ビデオの設定を選択し、**[**次へ**]**をクリックします。
- **8. [**取り込みの開始**]**をクリックします。録画を終了するときは、**[**取り込みの停止**]**をクリックしま す。
- **9. [**完了**]**をクリックし、ビデオ ファイルを保存してウィザードを終了します。
- 注記: 他のプログラムを使用して、カメラでビデオを取り込むこともできます。詳しくは、特定の プログラムのオンライン ヘルプを参照してください。

#### インスタント メッセージング プログラムによるビデオのストリーミング

内蔵カメラを使用すると、Windows Messenger などのインスタント メッセージング プログラムを介 して、リアルタイム ビデオで情報を送信できます。

注記: ビデオのストリーミングを実行する前に、カメラ モード スイッチが通常モードとマクロ モ ードのどちらか必要なモードになっていることを確認してください。

#### <span id="page-17-0"></span>例:**[Windows Messenger]**によるビデオのストリーミング

以下の例は、デモンストレーションだけを目的として掲載しています。ここで説明しているインスタ ント メッセージング プログラムは、お使いのコンピュータにインストールされていない場合があり ます。

- **1.** 通知領域にあるアイコンをダブルクリックして、[Windows Messenger]を起動します。
- **2.** [Windows Messenger]にサインインします。
- **3. [**操作**]**→**[Call/Video]**(通話/映像通話)→**[**ビデオ チャットの開始**]**の順に選択します。
- **4.** 連絡を取る人物の名前をクリックし、次に**[OK]**をクリックします。インスタント メッセージの ウィンドウが表示され、このメッセージ領域の横にはカメラからの画像が表示されます。
- **5.** [オーディオとビデオのチューニング ウィザード]が起動した場合は、その指示に従ってカメラと マイクの設定を最適化してください。

#### 内蔵カメラによる静止画像の撮影

内蔵カメラでは、静止画像も撮影できます。

- **1.** カメラ モード スイッチが、通常モードとマクロ モードのどちらか必要なモードになっているこ とを確認してください。
- **2. [**スタート**]**→**[**コントロール パネル**]**→**[**スキャナとカメラ**]**の順に選択します。
- **3.** 一覧でカメラをダブルクリックし、次に**[**次へ**]**をクリックします。
- **4. [**画像の撮影**]**をクリックします。
- **5.** [Picture Wizard]の指示に従って、以下のオプションのどれかを選択します。
	- 画像を Web サイトに公開する
	- 画像のプリントを注文する
	- お使いのコンピュータに画像を保存する

# <span id="page-18-0"></span>**2** マルチメディア ソフトウェアの操作

注記: オプティカル ディスク(CD および DVD)を使用するには、別売の HP 2700 Ultra-Slim 用拡 張ベースまたは外付けマルチベイにオプティカル ドライブを装着して使用する必要があります。

お使いのコンピュータにはマルチメディア ソフトウェアがプリインストールされています。一部のモ デルでは、付属のオプティカル ディスクに追加のマルチメディア ソフトウェアが収録されています。

コンピュータに搭載されているハードウェアおよびソフトウェアによっては、次のマルチメディアに 関する操作がサポートされています。

- オーディオ CD、ビデオ CD、オーディオ DVD、ビデオ DVD、インターネット ラジオなどのデ ジタル メディアの再生
- データ CD の作成またはコピー
- オーディオ CD の作成、編集、および書き込み
- ビデオまたはムービーの作成、編集、および DVD またはビデオ CD への書き込み
- 注意: 情報の消失やディスクの損傷を防ぐために、次のガイドラインに従ってください。

ディスクに書き込む前に、コンピュータを、安定した外部電源に接続してください。コンピュータが バッテリ電源で動作しているときは、ディスクに書き込まないでください。

ディスクに書き込む前に、使用しているディスク ソフトウェア以外は、開いているすべてのプログラ ムを閉じてください。

コピー元のディスクからコピー先のディスクに、またはネットワーク ドライブからコピー先のディス クに直接コピーしないでください。まずコピー元のディスクまたはネットワーク ドライブからハード ドライブにコピーし、その後でハードドライブからコピー先のディスクにコピーしてください。

ディスクへの書き込み中にキーボードを使ったり、コンピュータを移動したりしないでください。書 き込み処理は振動の影響を受けやすいためです。

注記: コンピュータに付属のソフトウェアの使用方法について詳しくは、ソフトウェアの説明書を 参照してください。説明書はディスクまたは該当するプログラム内のヘルプ ファイルとして提供され ます。ソフトウェアの製造元の Web サイトから説明書を入手できる場合もあります。

## <span id="page-19-0"></span>プリインストールされたマルチメディア ソフトウェアを開く

- **1. [**スタート**]**→**[**すべてのプログラム**]**の順に選択します。
- **2.** 起動するプログラムをクリックします。

## <span id="page-20-0"></span>ディスクからのマルチメディア ソフトウェアのインストール

- **1.** ディスクをオプティカル ドライブに挿入します。
- **2.** インストール ウィザードが開いたら、画面上のインストール手順に沿って操作します。
- **3.** 画面に指示が表示されたら、コンピュータを再起動します。

### マルチメディア ソフトウェアの使用

- **1. [**スタート**]**→**[**すべてのプログラム**]**の順に選択し、使用するマルチメディア プログラムを開きま す。たとえば、Windows Media Player でオーディオ CD を再生する場合は、**[Windows Media Player]**をクリックします。
- $\mathbb{R}^n$ 注記: プログラムがサブフォルダに存在する場合もあります。
- **2.** オーディオ CD などのメディア ディスクをオプティカル ドライブに挿入します。
- **3.** 画面の説明に沿って操作します。

–または–

- **1.** オーディオ CD などのメディア ディスクをオプティカル ドライブに挿入します。 [自動再生]ダイアログ ボックスが開きます。
- **2.** タスク一覧でマルチメディア タスクをクリックします。

### 再生の中断の予防

CD や DVD の再生が中断される可能性を低減するには、以下の点を確認してください。

- CD または DVD を再生する前に作業を保存し、開いているすべてのプログラムを閉じます。
- ディスクの再生中は、ハードウェアの着脱を行わないでください。

ディスクの再生中にハイバネーションまたはスタンバイを起動しないでください。起動すると、続行 するかどうかを確認する警告メッセージが表示される場合があります。このメッセージが表示された ら、**[**いいえ**]**をクリックします。**[**いいえ**]**をクリックすると次のようになります。

● 再生が再開します。

–または–

● マルチメディア プログラムの再生ウィンドウが閉じます。CD または DVD の再生に戻るには、 マルチメディア プログラムの**[**再生**]**ボタンをクリックしてディスクを再び起動します。まれに、 プログラムを終了してから再起動しなければならない場合があります。

### **DVD** 地域設定の変更

著作権で保護されているファイルを使用する多くの DVD には地域コードがあります。地域コードに より著作権は国際的に保護されます。

地域コードがある DVD を再生するには、DVD の地域コードが DVD ドライブの地域の設定と一致し ている必要があります。

<span id="page-21-0"></span>△ 注意: DVD ドライブの地域設定を変更できるのは5回までです。

5 回目に選択した地域の設定が DVD ドライブの最終的な設定になります。

ドライブの地域の残り変更可能回数が**[DVD** 地域**]**タブの[残り変更回数]ボックスに表示されます。こ のフィールドに 5 回目に指定された値が最終的な設定になり、以後変更はできません。

オペレーティング システムで設定を変更するには、次の手順を行います。

- **1. [**スタート**]**→**[**マイ コンピュータ**]**の順に選択します。
- **2.** ウィンドウを右クリックし、**[**プロパティ**]**→**[**ハードウェア**]**タブ→**[**デバイス マネージャ**]**の順に 選択します。
- **3. [DVD/CD-ROM** ドライブ**]**の隣の[+]記号をクリックし、地域設定を変更する DVD ドライブを右 クリックします。次に**[**プロパティ**]**をクリックします。
- **4. [DVD** 地域**]**タブで地域を変更します。
- **5. [OK]**をクリックします。

### 著作権に関する警告

コンピュータ プログラム、映画や映像、放送内容、録音内容などの著作権により保護されたものを許 可なしにコピーすることは、著作権法に違反する行為です。このコンピュータをそのような目的に使 用しないでください。

<span id="page-22-0"></span>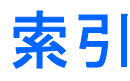

### **C**

CD 書き込み [13](#page-18-0) 再生 [15](#page-20-0) 保護 [13](#page-18-0)

### **D**

DVD DVD 地域設定の変更 [15](#page-20-0) 書き込み [13](#page-18-0) 再生 [15](#page-20-0) 保護 [13](#page-18-0) DVD 地域設定 [15](#page-20-0)

### いっこう しんしょう

イヤフォン [2](#page-7-0)

### お

オーディオ機能 [1](#page-6-0) オーディオ出力(ヘッドフォン)コ スイッチ ネクタ [2,](#page-7-0) [3](#page-8-0) オーディオ入力(マイク)コネク タ [2,](#page-7-0) [3](#page-8-0) オプティカル ディスク 書き込み [13](#page-18-0) オプティカル ドライブ 再生 [15](#page-20-0) 保護 [13](#page-18-0) 音量スクロール ゾーン [1](#page-6-0), [4](#page-9-0) 音量、調整 [4](#page-9-0)

### か

カメラ 位置 [6](#page-11-0) 使用 [6](#page-11-0) 通常モード [7](#page-12-0) プロパティ [8](#page-13-0) マクロ モード [6](#page-11-0)

名刺の取り込み [9](#page-14-0) モードの切り替え [9](#page-14-0) カメラ モード スイッチ [6](#page-11-0) カメラ ランプ、位置 [6](#page-11-0)

### こ

コネクタ オーディオ出力(ヘッドフォ ン) [2,](#page-7-0) [3](#page-8-0) オーディオ入力(マイク) [2,](#page-7-0) [3](#page-8-0)

さ 再生の保護 [15](#page-20-0)

し 焦点距離 [6](#page-11-0)

### す

カメラ モード [6](#page-11-0) スピーカ [1](#page-6-0)

### そ

外付けモニタ ポート [5](#page-10-0) ソフトウェア 使用 [15](#page-20-0) マルチメディア [13](#page-18-0) 名刺の読み取り [9](#page-14-0)

#### ち

地域コード、DVD [15](#page-20-0) 著作権に関する警告 [16](#page-21-0)

つ 通常モード [7](#page-12-0)

#### て テレビ [3](#page-8-0)

な 内蔵マイク [1](#page-6-0)

#### ひ

ビデオ デッキ [3](#page-8-0)

### ふ

プログラム 使用 [15](#page-20-0) マルチメディア [13](#page-18-0) プロジェクタ、接続 [5](#page-10-0)

### へ

ヘッドフォン [2](#page-7-0)

#### ほ

ポート 外付けモニタ [5](#page-10-0) ボタン、ミュート [1,](#page-6-0) [4](#page-9-0)

### ま

マイク、対応する [3](#page-8-0) マイク、内蔵 [1](#page-6-0) マイク [2](#page-7-0) マクロ モード [6](#page-11-0) マルチメディア ソフトウェア 使用 [15](#page-20-0) 説明 [13](#page-18-0)

### み ミュート ボタン [1](#page-6-0), [4](#page-9-0)

め 名刺読み取りソフトウェア [9](#page-14-0)

も モニタ、接続 [5](#page-10-0) ら ランプ カメラ [6](#page-11-0)

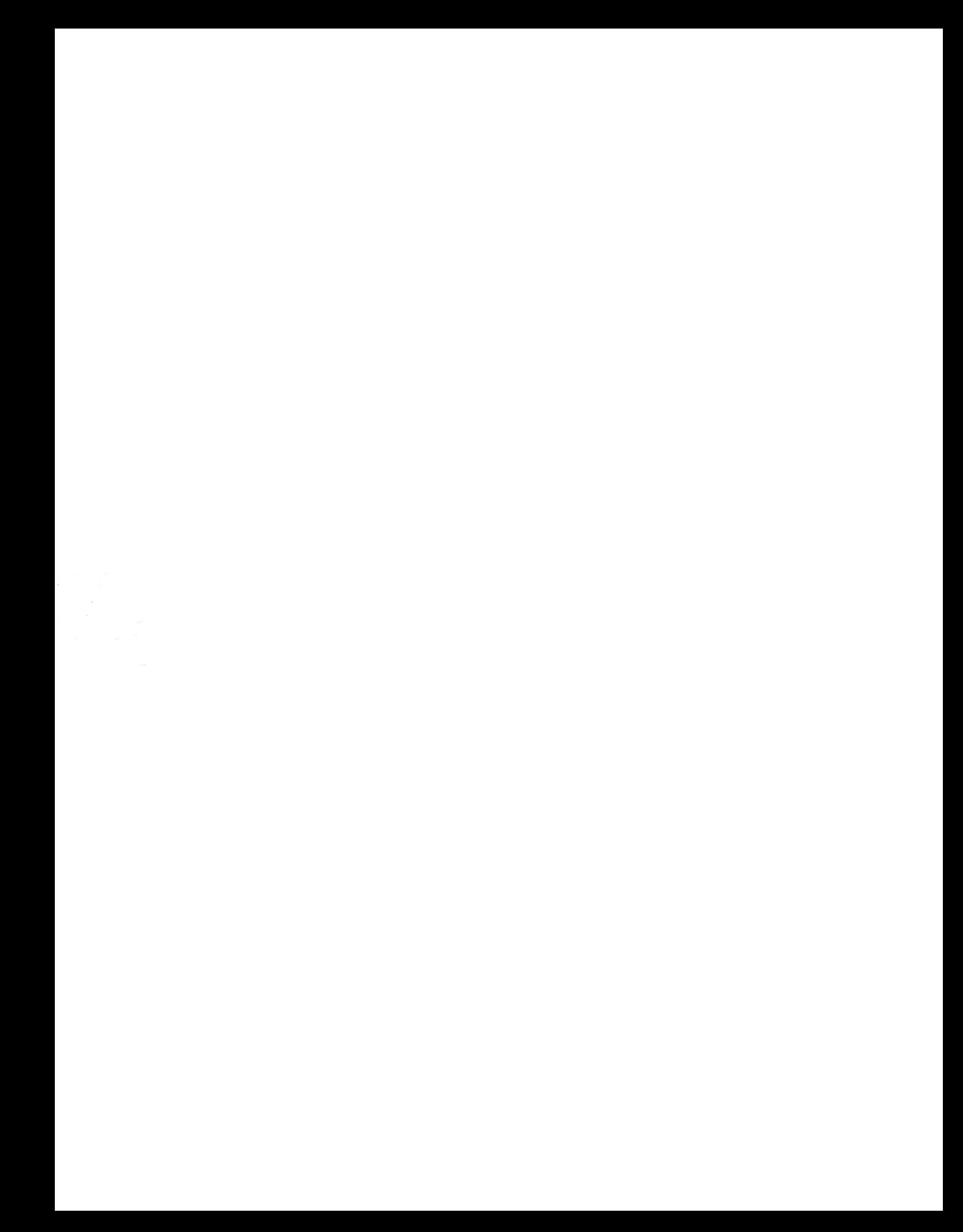